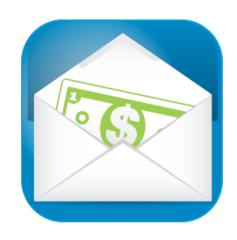

# **P39 Financial**Version 1.7

## **USER MANUAL**

"Honor the Lord with your wealth, with the first fruits of your crops;" Proverbs 3:9

## Table of Contents

| 1. About                           | 4  |
|------------------------------------|----|
| 2. System Requirements             | 4  |
| 3. Installation                    | 4  |
| 4. Upgrading                       | 4  |
| 5. Getting Started                 | 5  |
| Backup Option                      | 5  |
| Welcome                            | 5  |
| Account Manager                    | 6  |
| Add Envelopes                      | 6  |
| Add Accounts                       | 7  |
| 6. Account Manager                 | 9  |
| Open Account Manager               | 9  |
| Add Account                        | 9  |
| Edit Account                       | 11 |
| Close Account                      | 11 |
| Transfer Funds between Accounts    | 11 |
| Add an Envelope                    | 12 |
| Edit an Envelope                   | 12 |
| Close an Envelope                  | 12 |
| Delete an Envelope                 | 13 |
| Transfer funds between Envelopes   | 13 |
| 7. Categories                      | 14 |
| Adding a Category                  | 14 |
| Remove Category                    | 15 |
| Rename Category                    | 15 |
| 8. Transactions                    | 16 |
| Adding a transaction               | 16 |
| Edit a transaction                 | 18 |
| Delete a transaction               | 19 |
| Searching transactions             | 20 |
| 9. Importing Data                  | 22 |
| 10.Import Rules                    | 24 |
| Create a rule                      | 24 |
| Edit an Import Rule                | 24 |
| Delete Import Rule                 | 25 |
| 11.Budgets                         | 26 |
| Create a Budget                    | 26 |
| Edit a Budget                      | 27 |
| Created a new Revision of a Budget | 27 |
| Delete a Budget                    | 28 |
| 12.Reports                         | 29 |
| Running a report                   | 29 |

| Printing a Report                         | 30 |
|-------------------------------------------|----|
| 13.Credit Cards                           | 31 |
| How to use a Credit Card in P39 Financial | 31 |
| Credit Card Payments                      | 31 |
| Dealing with existing credit card debt    | 31 |
| 14. Savings Goals                         | 32 |
| Activate the Savings Goals Feature        | 32 |
| Add a Savings Goal                        | 33 |
| Adding Money to your savings Goals        | 35 |
| Adding Transactions                       | 36 |
| Closing Goals                             | 37 |
| Exceeding Target Goal Amount              | 38 |
| Overspending                              | 38 |
| 15.Backup and Restore                     | 39 |

## 1. About

Thank you for choosing P39 Financial. P39 Financial is designed for use by the average person who wants to track their expenses. P39 Financial was designed around the "envelope method". This principle or concept is that each month you "deposit" a specified amount of money in to each envelope - this is all the money you have to spend in that category for the month. When the money is out, that's it, no more spending.

## 2. System Requirements

Intel Mac - OS X 10.8 or newer.

## 3. Installation

To install P39 Financial, just copy the program to the applications folder or to a folder of your choice - then run it.

## 4. Upgrading

If you are upgrading to a newer version, the database file will be automatically upgraded to the newer format.

## 5. Getting Started

## Backup Option

With version 1.7 you have an option to auto-backup. When first starting the app, a pop up will appear asking if you would like this feature enabled.

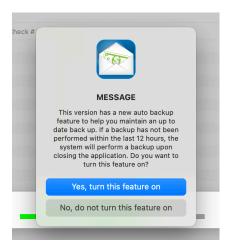

#### Welcome

The application opens to the welcome page, click start to continue. P39 Financial will create one Account and one Envelope for you so you can begin using P39 Financial right away. You can edit the initial Account and Envelope in the Account Manager window.

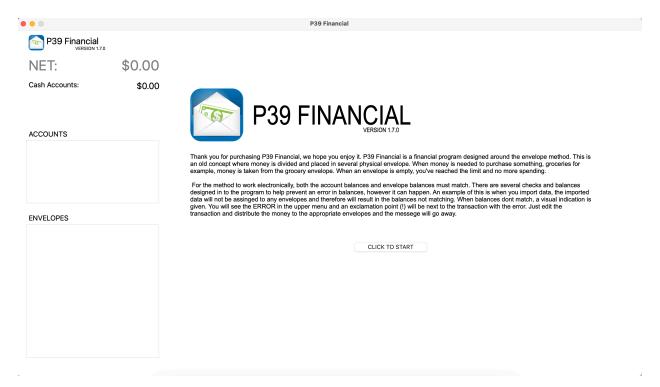

## Account Manager

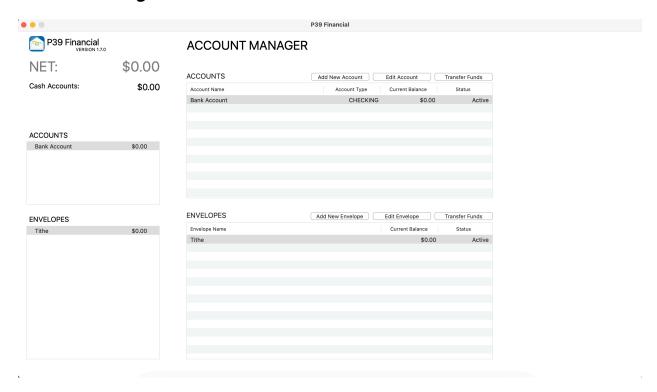

## Add Envelopes

To Add an Envelope, click "Add New Envelope".

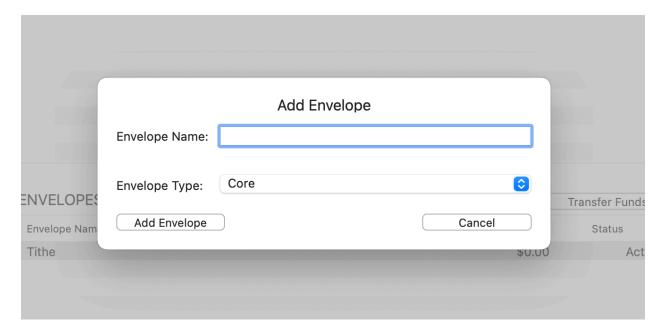

There are three account types - Core, Discretionary and Personal.

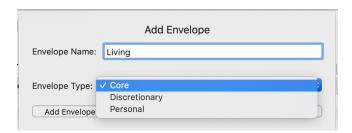

#### **Add Accounts**

To add an account, click the 'Add Account' button. A popup will open for you to select the type of account you wish to create.

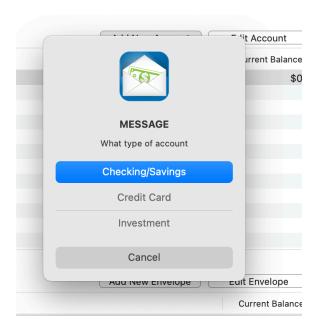

Select the type of Account you wish to add, this will open up the appropriate add Account window. Complete the information and click add account to add the account.

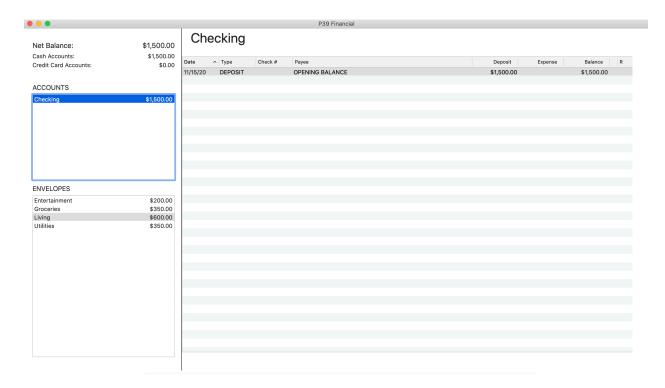

Click on one of your Accounts to display the transactions.

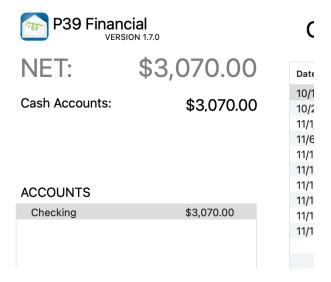

You are now ready to begin entering transactions.

## 6. Account Manager

## Open Account Manager

To access the account manager, click 'Accounts' from the menu bar, then click 'Account Manager'.

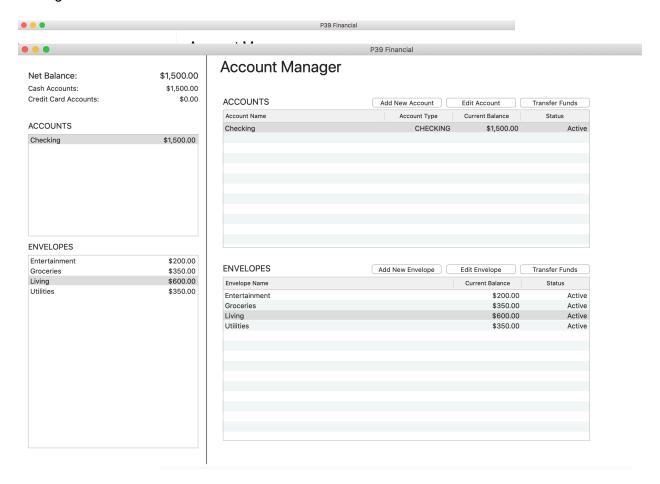

#### Add Account

To add a new account, navigate to the account manager and click 'Add New Account'. This opens a popup, select the account type you wish to create.

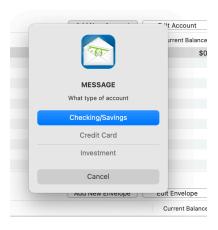

Depending of the Account type selected, a different window will appear - enter the information and click add account.

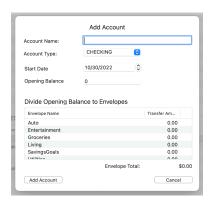

When adding a new Checking or Savings Account, you must distribute the beginning balance to the appropriate envelopes.

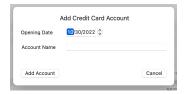

When adding a new Credit Card Account, you can add the beginning balance as a transaction.

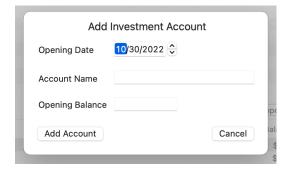

#### **Edit Account**

To edit an account, navigate to the Account Manager, select the Account and click 'Edit Selected Account'. Depending on the Account type selected, a different window will appear.

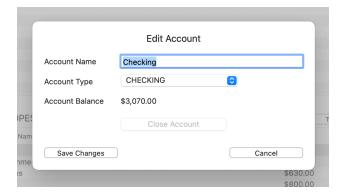

#### Close Account

To close an account, navigate to the Account Manager, select the Account and click 'Edit Selected Account'. Click the 'Close Account' button to close the account.

NOTE: To close an Account, the Account Balance must equal \$0.00.

#### Transfer Funds between Accounts

To transfer funds between accounts, navigate to the Account Manger and click 'Transfer Funds'.

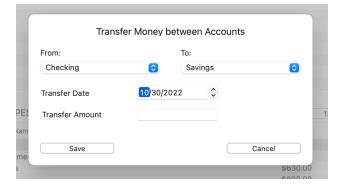

## Add an Envelope

To add a new envelope, navigate to the Account Manger and select 'Add New Envelope'.

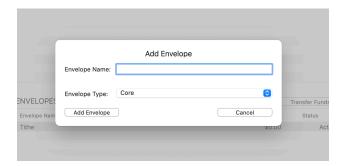

The Envelope type is used to sort envelope types reports, you can select 'Core', 'Discretionary' and 'Personal'.

## Edit an Envelope

To edit an envelope, navigate to the Account Manager, select an envelope and click 'Edit Selected Account'.

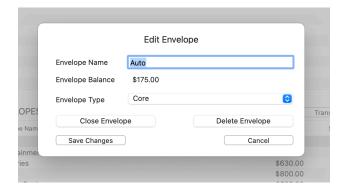

## Close an Envelope

To close an envelope, navigate to the Account Manager, select the envelope and click 'Edit Selected Envelope'. Then click the 'Close Envelope' button.

NOTE: The Envelope Balance must equal \$0.00 to close.

## Delete an Envelope

You can delete an envelope, if there are transactions associated with the account, you will be prompted to select an envelope to move them to.

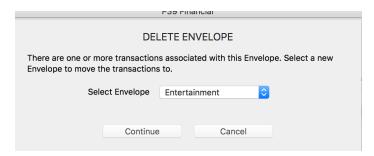

## Transfer funds between Envelopes

To transfer funds between envelopes, navigate to the Account Manager and click 'Transfer Funds'.

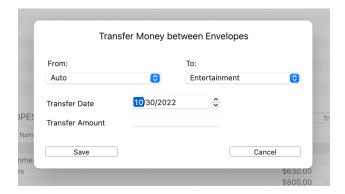

## 7. Categories

## Adding a Category

To add categories to your envelopes, open the Category Manager.

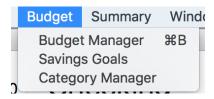

By default P39 assigns an "uncategorized" category to all envelopes.

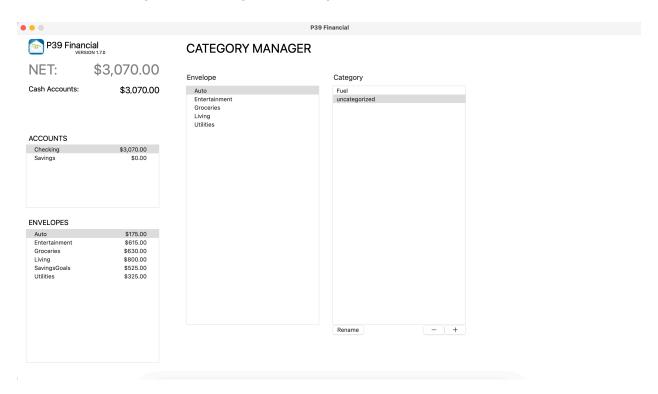

Select (highlight) the Envelope you want to add a category too, then click the '+' button in the lower right corner. Enter the name of the Category and click 'Add'.

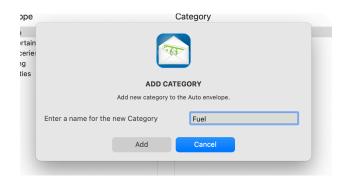

## Remove Category

To remove a Category, highlight the Category and click the '-' button.

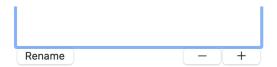

A popup box will appear and ask to confirm, click 'Yes, Remove' or 'No, Cancel'.

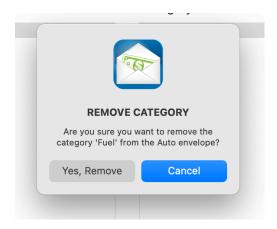

## Rename Category

To rename a category, highlight the desired category and click 'Rename'.

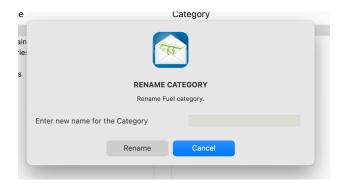

Enter the new name and click 'Rename'

Note: You cannot rename an uncategorized category.

## 8. Transactions

## Adding a transaction

To add a transaction, be sure you have the account selected, then from the menu bar, select 'Accounts' then 'Add Transaction' - or use the short cut keys: **\( \mathbb{R} T. \)** 

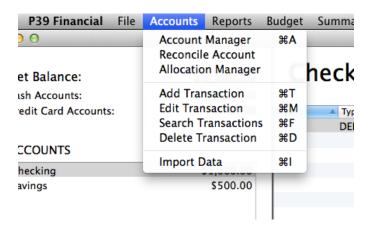

This will open the Add Transaction window.

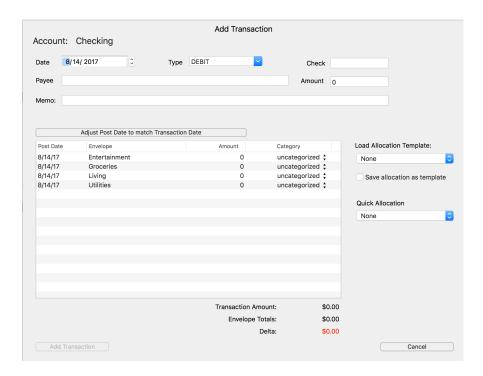

The transaction amount and envelope totals must match before the transaction can be added. Double click the envelope amount to edit it. The envelope post date, which is useful when you want transactions to "post" on the 1st of the month but it cleared the bank on the 30th of the previous month. Changing the post date on the envelope transaction does not affect the account dates, which will make tracking and budgeting easier.

To quickly allocate the expense/deposit, you can select an envelop from combo box and P39 Financial will allocate the entire transaction amount to the selected envelope.

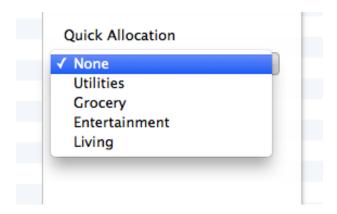

If you have categories setup, you can select the category.

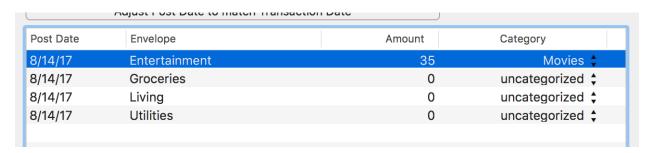

You can also setup an allocation template to be used on future transactions, simple check the box "Save Allocation as Template".

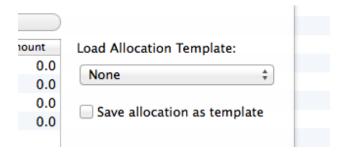

When you add the transaction, you will be prompted to enter a name for the allocation.

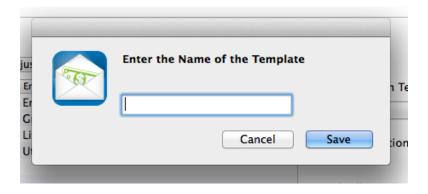

#### Edit a transaction

To edit a transaction, make sure you have the account transaction selected, then select 'Edit Transaction' from the menu - or use the short cut: 光M.

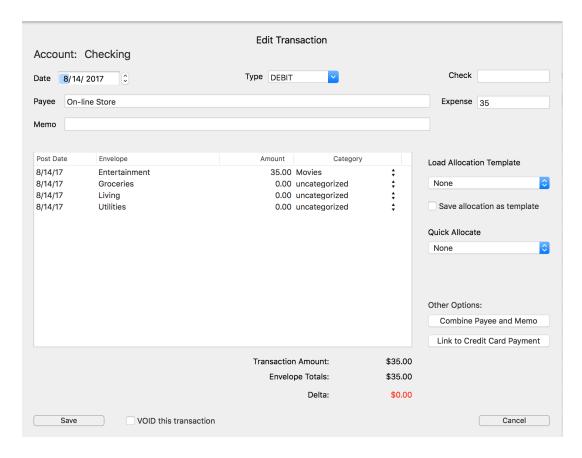

To edit the post date or envelope amounts, double click on the text or amount. The 'Save' button will not be enabled unless the envelope totals equal the expense. The delta value at the bottom will help you know the difference between the two values.

#### Combine Payee and Memo

Sometimes a QFX file will put some of the payee information in the memo. To fix this, just click the combine payee and memo button.

#### Link to Credit Card Payment

You can use this button to link a Credit Card payment to an Account transaction. You will first be prompted to select the Account to search.

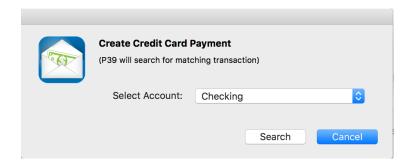

Select the Account and click 'Search' - P39 will search for a matching transaction. If it finds a match P39 will display the result.

#### Delete a transaction

To delete a transaction, be sure the correct account transaction is selected. From the menu bar, select 'Accounts' then 'Delete Transaction' - or use the shot cut: 器D. A warning will popup requesting confirmation you wish to delete the transaction.

**WARNING:** You cannot undo this action!!!

WARNING: This will also delete all associated envelope transactions.

## Searching transactions

From the 'Accounts' pull down, select 'Search Transaction' or use the short cut: #F.

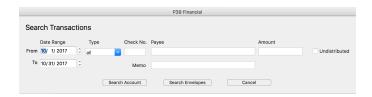

Set the search dates (to and from) and select what to search by - then click 'Search'.

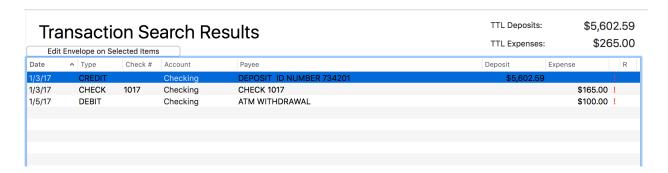

## Voiding a Transaction

To void a transaction, edit the transaction by highlighting it and selecting edit transaction from the pull down menu (or use the shortcut  $\Re M$ ). At the bottom of the window, check the void transaction checkbox and click save.

| Delta:                  |  |  |
|-------------------------|--|--|
| ☐ VOID this transaction |  |  |
|                         |  |  |

Voided transactions will be grayed out in the register.

| 9/11/15         DEBIT         Movie Theator         \$0.00         \$39.06         \$814.04           9/15/15         DEBIT         Hardware Store         \$0.00         \$25.00         \$814.04           9/17/15         DEBIT         Grocery Store         \$0.00         \$115.96         \$698.08 | 8/30/15 | DEBIT | Utilities      | \$0.00 | \$25.00  | \$853.10 |
|----------------------------------------------------------------------------------------------------|---------|-------|----------------|--------|----------|----------|
|                                                                                                    | 9/11/15 | DEBIT | Movie Theator  | \$0.00 | \$39.06  | \$814.04 |
| 9/17/15 DEBIT Grocery Store \$0.00 \$115.96 \$698.08                                                                                                    | 9/15/15 | DEBIT | Hardware Store | \$0.00 | \$25.00  | \$814.04 |
|                                                                                                    | 9/17/15 | DEBIT | Grocery Store  | \$0.00 | \$115.96 | \$698.08 |

## 9. Importing Data

To import data, be sure the correct account is selected. From the menu bar, select 'Accounts', then 'Import Data' - or use the short cut: 策I.

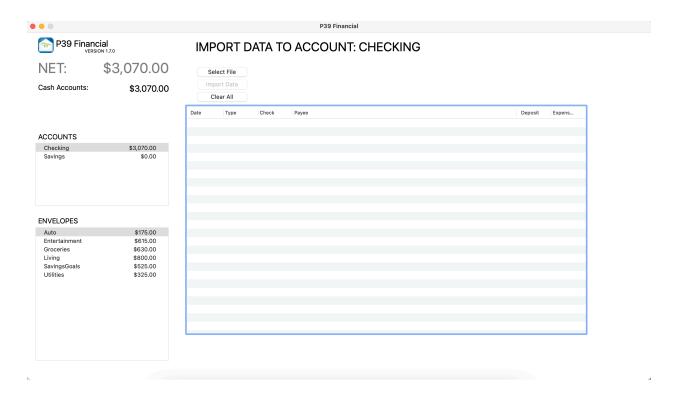

Click 'Select File' to select either a OFX/OFX or CSV file to import.

For a CSV file type, a popup will appear for you to map to the CSV file to P39 Financial.

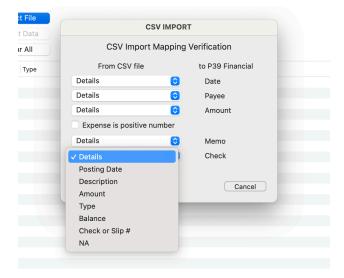

After mapping the CSV file, you can save the mapping to be used for future imports.

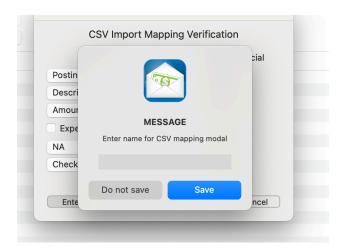

You can remove any transaction before importing the data by selecting it and using the keyboard shortcut CNTL+D.

When ready, click the 'Import Data' button. If you have Import Rules, P39 will search for matching transactions and set the Envelope and Category for any matches found, otherwise the transaction will be marked as unallocated. Unallocated transactions are marked with an exclamation mark "!" in the register.

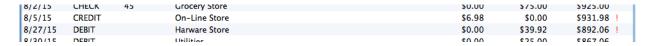

When you have unallocated transactions, P39 will display a warning on the main screen.

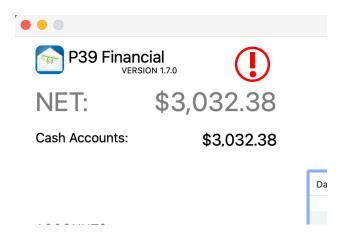

## 10.Import Rules

#### Create a rule

To create an Import Rule, open the Import Rule Manager by selected 'Accounts' from the menu and then 'Import Rules'.

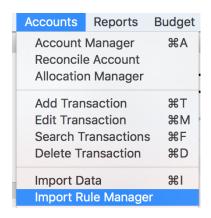

Next, click the '+' at the bottom of the table.

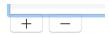

Enter in the information you want and click 'Save Rule'

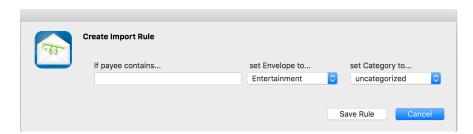

When importing a transaction, P39 will look for any part of the text and automatically set the Envelope and Category.

## Edit an Import Rule

Open the Import Rule Manager, highlight the Rule you want to edit and click the 'Edit' button at the bottom of the table.

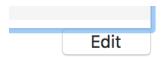

Enter in the information and click 'Save Rule'.

## Delete Import Rule

Open the Import Rule Manager, select the Import Rule you with the delete, then click the '-' at the bottom of the table.

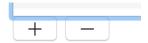

Warning, there is no undo or confirmation for this action.

## 11.Budgets Create a Budget

P39 Financial's budgeting is setup to do an annual budget, one budget per calendar year. However, you can revise a budget several times through out the year as your budget needs change. To create a budget, go to the Budget Manager by selecting 'Budget' from the menu bar and then 'Budget Manager' - or use the short cut: #B.

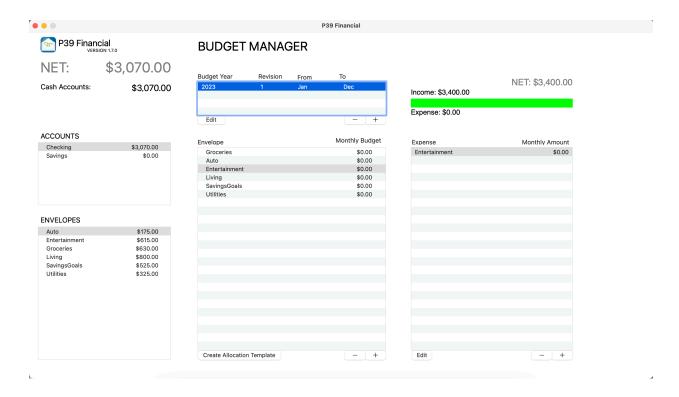

From the Budget Manager window, select 'create new Budget' - which will bring up the add a budget window.

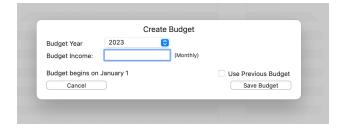

## Edit a Budget

To edit a budget, highlight the Budget, then highlight the Envelope and add (+), remove (-) or edit the budget Item.

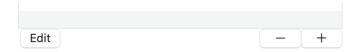

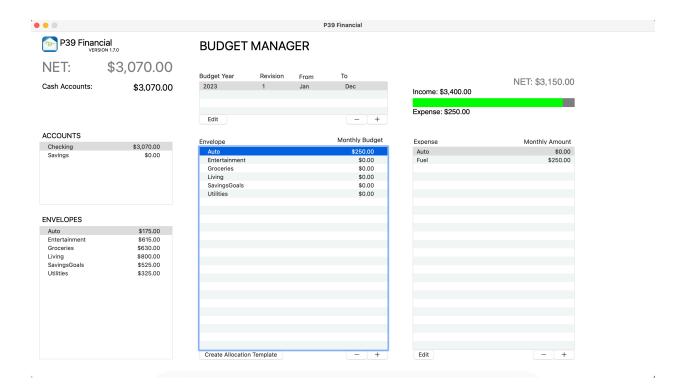

## Created a new Revision of a Budget

Open the Budget Manager, select the Budget and click 'Edit'. On the edit window, select 'Create New Version'

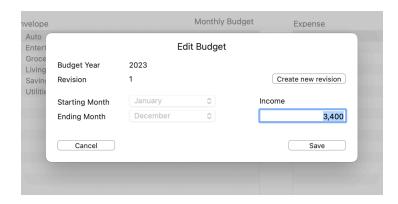

## Delete a Budget

From the Budget Manager, select the Budget you wish delete and click the '-' button. You will be promoted with a confirmation dialog box.

#### WARNING: You cannot undo this action!!!

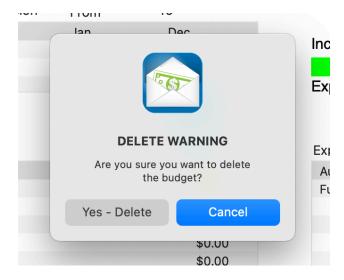

## 12.Reports

To get to the report manager, select 'Reports' from the menu bar and then 'Report Manager' or use the short cut: #R.

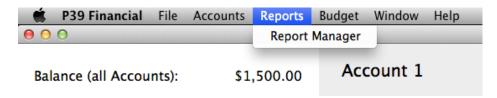

#### Running a report

To run a report, select the year and the month (for monthly reports only), select which report you wish to run and then click 'Run report'.

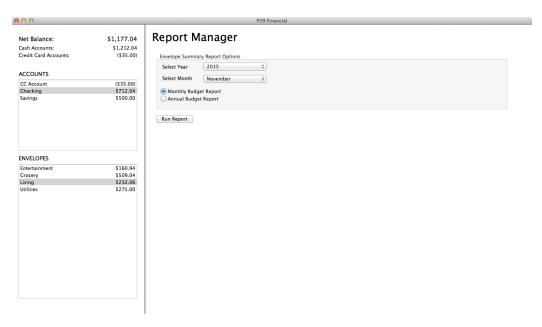

## Printing a Report

To print the report, click the 'Print Report' button.

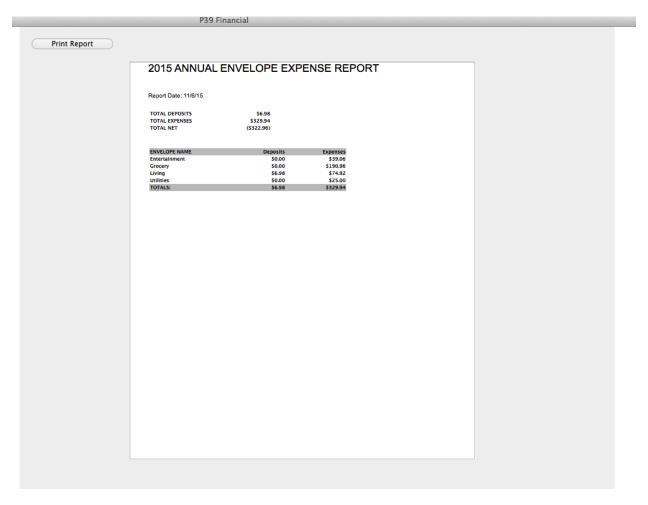

## 13.Credit Cards

Currently P39 Financial is not directly setup to manage existing debt on a credit card, P39 Financial is designed around the concept of spending within your means - <u>not</u> building up debt. When used properly, credit cards can be convenience and safe - especially for on-line purchases. However, P39 Financial can be used indirectly with a credit card that has an existing balance - see below.

#### How to use a Credit Card in P39 Financial

Transactions should be entered manually or imported as you would for a Checking Account. P39 Financial considers a credit card purchase as any other purchase (i.e. not on credit) and the money is pulled out of the account on the Transaction Date. As a result, you will notice that the account balances are adjusted accordingly. A negative Credit Card Account balance (i.e. debt) will subtract from the overall account balance.

#### **Credit Card Payments**

To make a credit card payment, you transfer funds between Accounts - as an example from your regular bank account to the credit card account. You can accomplish this by using the "Link to CreditCard Payment" button on the edit transaction window.

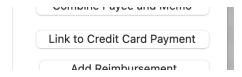

#### Dealing with existing credit card debt

Even though not fully support, P39 Financial can be used with a Credit Card account with a current balance. First, you create a 'Debt' envelope. Second, the transactions must be entered (Imported) into the Credit Card account. Third, your credit card payments must be split in to two transactions.

- 1) For current purchases, Transfer the correct amount of funds between accounts.
- 2) For existing debt, Add a transaction, the money should come out of the 'Debt' envelope.

The total of both of these should equal your credit card payment.

#### **Example:**

You have a credit card with a balance. Several purchases are made this month on the credit card in the amount of \$60.00. A payment is made to the credit card for \$100.00.

- 1) \$60 would be a transfer, accounting for the latest purchases so you don't incur more debt.
- 2) \$40 would be added as a transaction and pulled from the 'debt' Envelope.

This method allows you to properly track current and future expenses and allows you to work on debt elimination.

## 14. Savings Goals

#### Activate the Savings Goals Feature

To start you must activate the savings goals, go to the Budget menu and select 'Savings Goals'.

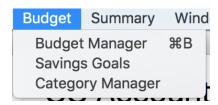

This will bring you to the Savings Goals management page.

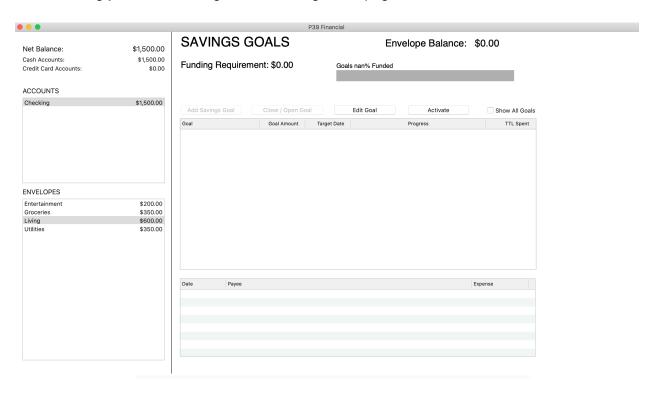

Click the 'Activate' button to activate the Savings Goals function.

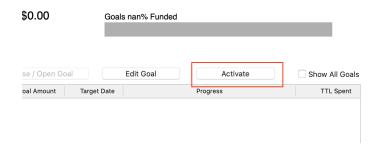

This will add the Savings Goals Envelope and enable all the features.

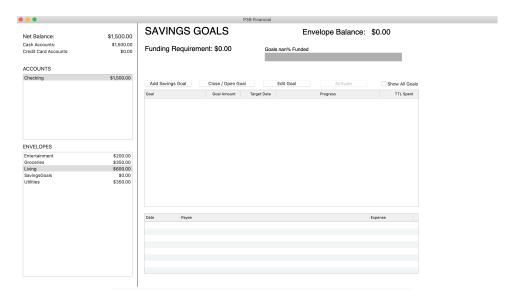

## Add a Savings Goal

Navigate to the Savings Goals Manager Page and click 'Add Savings Goal'.

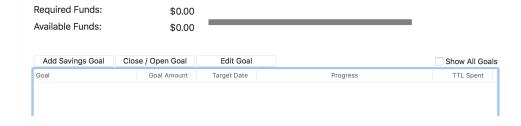

This will open the popup window, enter all the information and click 'Add Goal'.

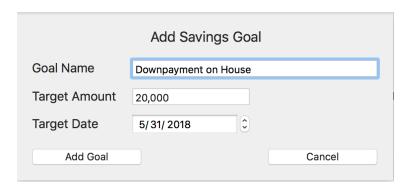

When done, goal will appear in list. The Target date is used to sort your goals.

| SAVINGS GOALS                      | En                | velope Balance: | \$0.00         |
|------------------------------------|-------------------|-----------------|----------------|
| Funding Requirement: \$20,000.00   | Goals 0.0% Funded |                 |                |
|                                    |                   |                 | Target         |
|                                    | \$0.00 spent      |                 | •              |
|                                    |                   |                 |                |
| Add Savings Goal Close / Open Goal | Edit Goal         | Activate        | Show All Goals |
| Goal Amount Target                 | Date              | Progress        | TTL Spent      |
| Down Payment on House \$20,000.00  | 7/1/21            |                 | \$0.00         |
|                                    |                   |                 |                |

## Adding Money to your savings Goals

Adding money to your savings goals envelope is the same as any other envelope - when adding a deposit, allocate the desired amount to the Savings Goals envelope. In addition, you can transfer money from another envelope to the savings goals envelope.

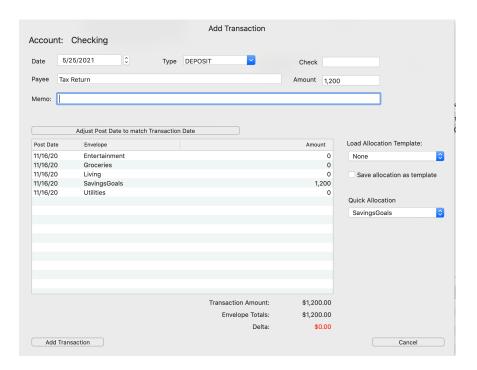

In the Savings Goals Manager you can see the allocation. Money is placed in a single 'fund', and distributed based on target date.

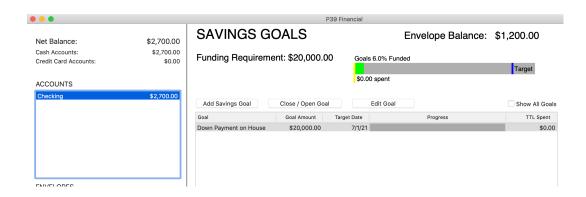

## **Adding Transactions**

When you spend money on a goal, you allocate the money to the savings goals envelope using either the add transaction or edit transaction. When you allocate money and click add transaction a window appears for you to select which savings goal to add to.

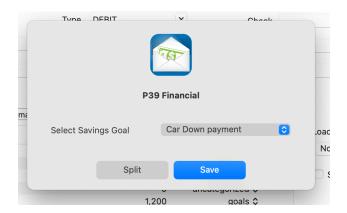

You can also split the money across multiple goals by selecting 'Split' - this opens the split allocation window.

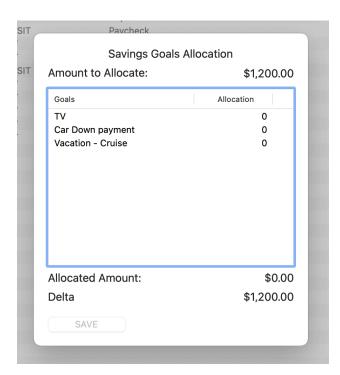

As you spend money on a goal, P39 will graphically display the results.

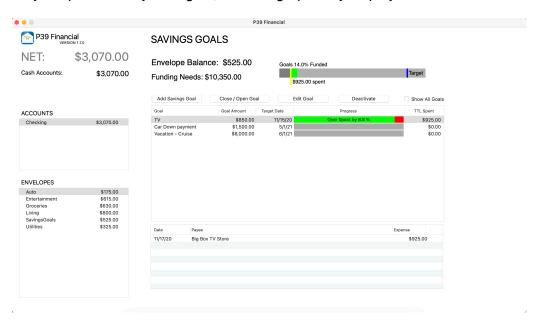

## Closing Goals

You can close a goal by clicking the 'Close/Open Goal' button.

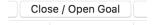

You can see all closed goals by selected 'Show all Goals' checkbox.

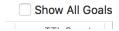

This will display all the goals, first all open goals are displayed, then all closed goals. You can reopen a closed goal if needed by selecting the closed goal and clicking 'Close/Open Goal'.

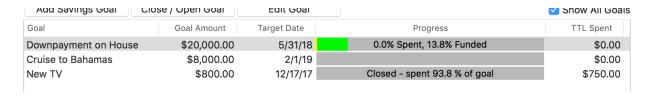

Uncheck the 'Shall All Goals' box to hide the closed goals.

## **Exceeding Target Goal Amount**

If you exceed your target goal amount, this will be displayed on the table in red and will display how much you exceeded the goal.

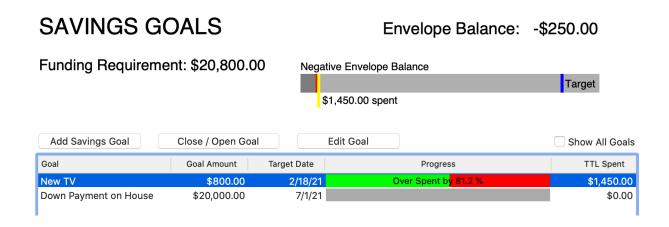

#### Overspending

If you overspend and you have a negative balance in your Saving Goals Envelope, this can be seen in the graph at the top of the Savings Goals Manager page.

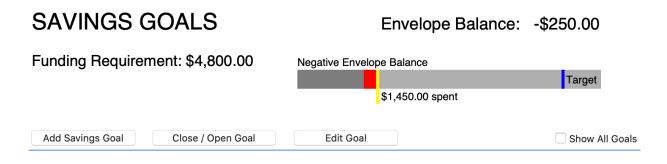

## 15.Backup and Restore

## How to create a backup

Backing up your datafile is easy, from the file menu select "Backup/Restore" menu item to open the Backup/Restore Manager.

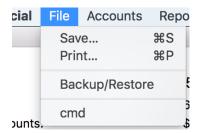

Then select "Backup Now" to create a new backup.

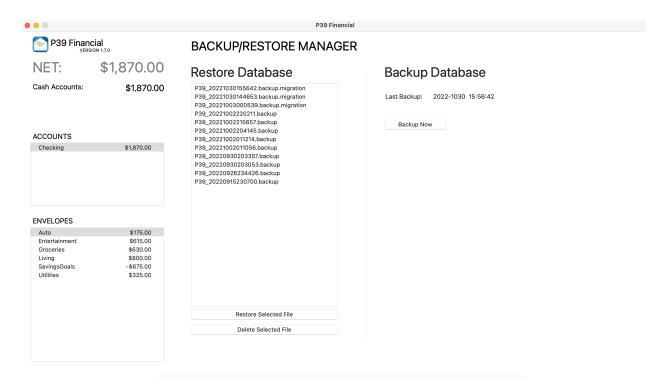

A backup will be created and you'll be notified when it's complete.

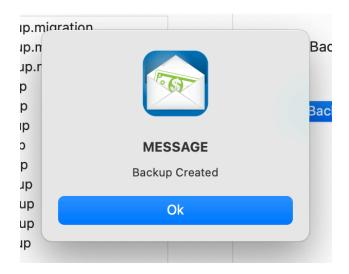

## How to restore a backup file

Restoring a file is just as easy as creating a backup, navigate to the Backup/Restore Manager, highlight the file to be restored and click 'Restore Selected File'.

NOTE: The Backup file format is YEARMONTHDAYHOURSMINUTSSECONDS (ex. 201501019122528).

## **Restore Database** P39\_20221030160713.backup P39\_20221030155642.backup.migration P39\_20221030144653.backup.migration P39\_20221003000539.backup.migration P39\_20221002220211.backup P39\_20221002215657.backup P39\_20221002204145.backup P39\_20221002011214.backup P39\_20221002011056.backup P39\_20220930203357.backup P39\_20220930203053.backup P39\_20220926234426.backup P39\_20220915230700.backup Restore Selected File Delete Selected File

You will be prompted to verify you want to restore the file, you must type in "RESTORE" in cap's and click restore.

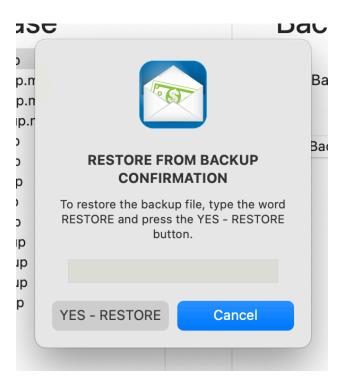

When complete, you will receive a message. Click OK and the system will reset with the restored database.

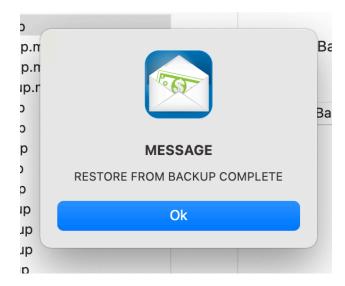